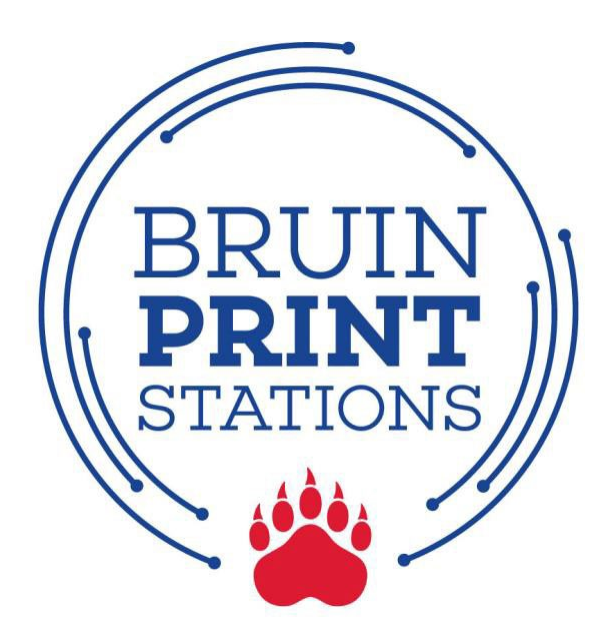

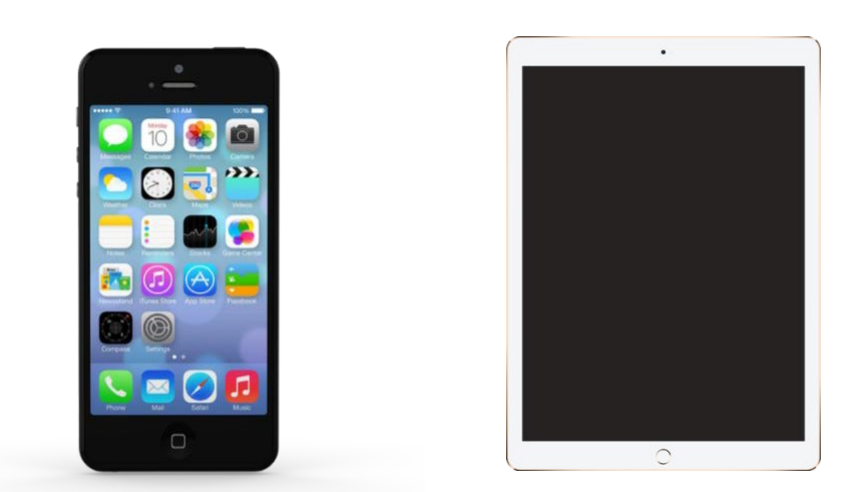

# **Apple iPhone/iPad**

- 1. Connect to Belmont Wi-Fi network.
- 2. Print from a document or app.
- 3. Adjust Printer Options.
- 4. Pick up printing.

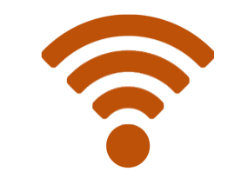

BruinPrint requires a connection to the Belmont wireless network.

#### **1. Connect to Belmont Wi-Fi Network.**

- a. Tap the **Settings** app on your device.
- **b.** Tap **Wi-Fi** and then tap **Belmont.**
- c. A checkmark will indicate a successful connection.

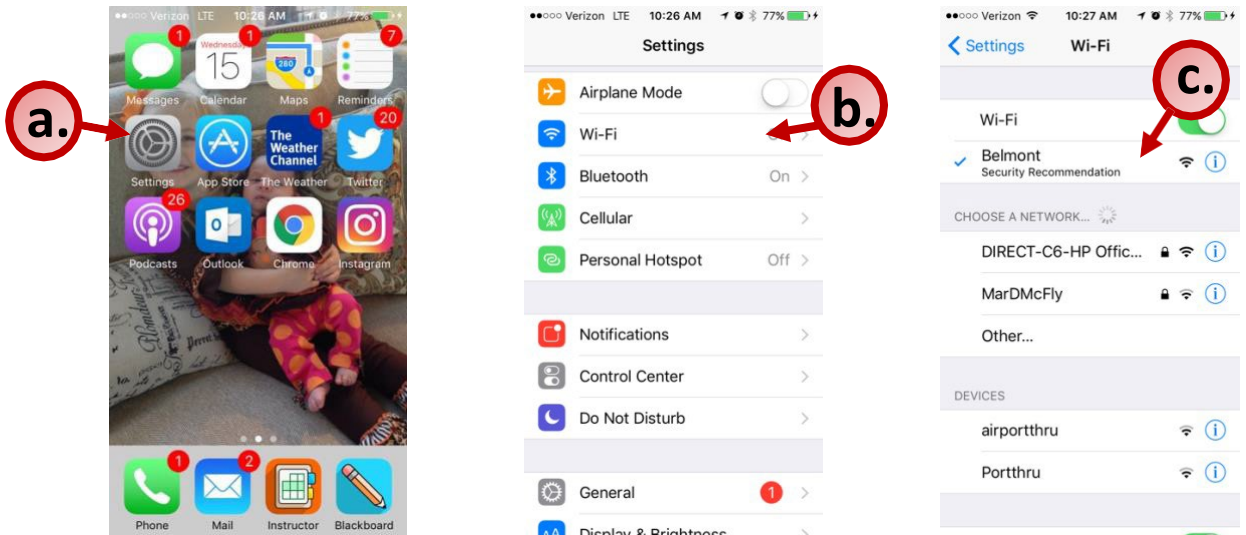

#### **2. Print from a document or app.**

- a. Within a document or app, tap the **Action (Share)** or the **Menu** icon.
- b. A pop-up menu will appear. Tap **Print**.

**EXAMPLE:** Print from Document (i.e., Excel)

**EXAMPLE:** Print from App (i.e., Google Drive)

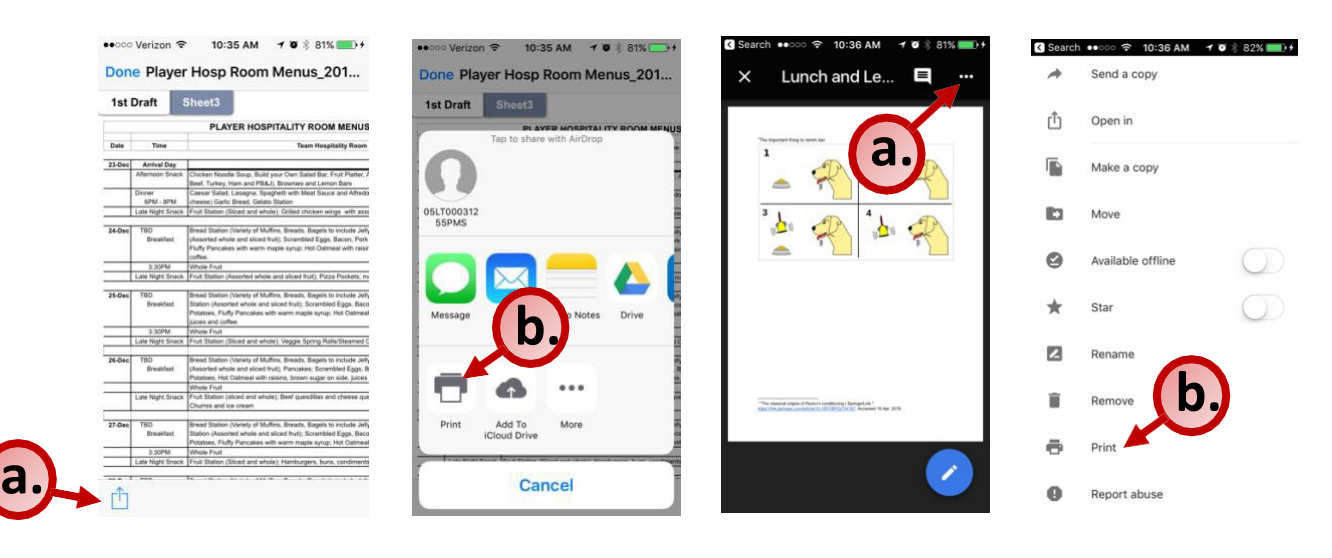

## **3. Adjust Printer Options.**

- **a.** Tap **Select Printer**
- b. Tap **bruinprint**.
- c. Type your BruintPrint account name (**i.e., Belmont email address**).
- d. Type your BruinPrint password (**i.e., Belmont email password**).
- e. Tap **OK** (password box will disappear).
- f. Edit number of copies.
- g. Adjust advanced printing options (e.g., two-sided, color)
	- **i. Please be aware of your default settings – some devices are defaulted to COLOR PRINT.**
- h. Tap the **Print** button in the upper-right corner.

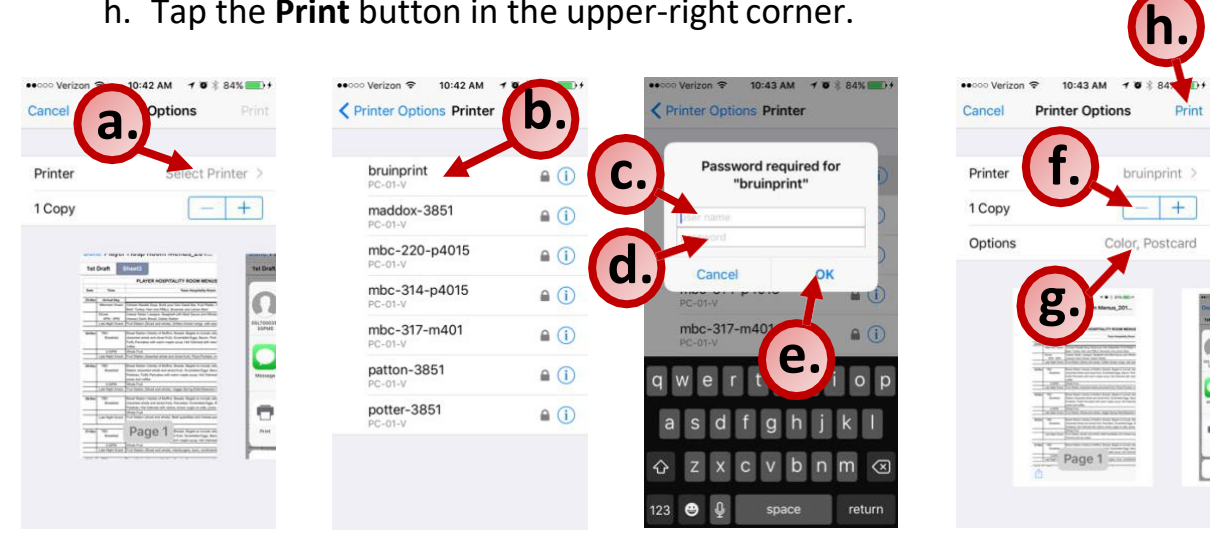

### **4. Pick up printing.**

- a. Walk to a BruinPrint station.
- b. Swipe your BUID card in the card reader.
- c. The display screen will list current printings.
- d. Tap the document you want to print.
- e. Tap the **Print** button on the bottom-right corner of the display screen.
- f. Once the document prints, tap the **Log Out** button at the top-right corner of the display screen.

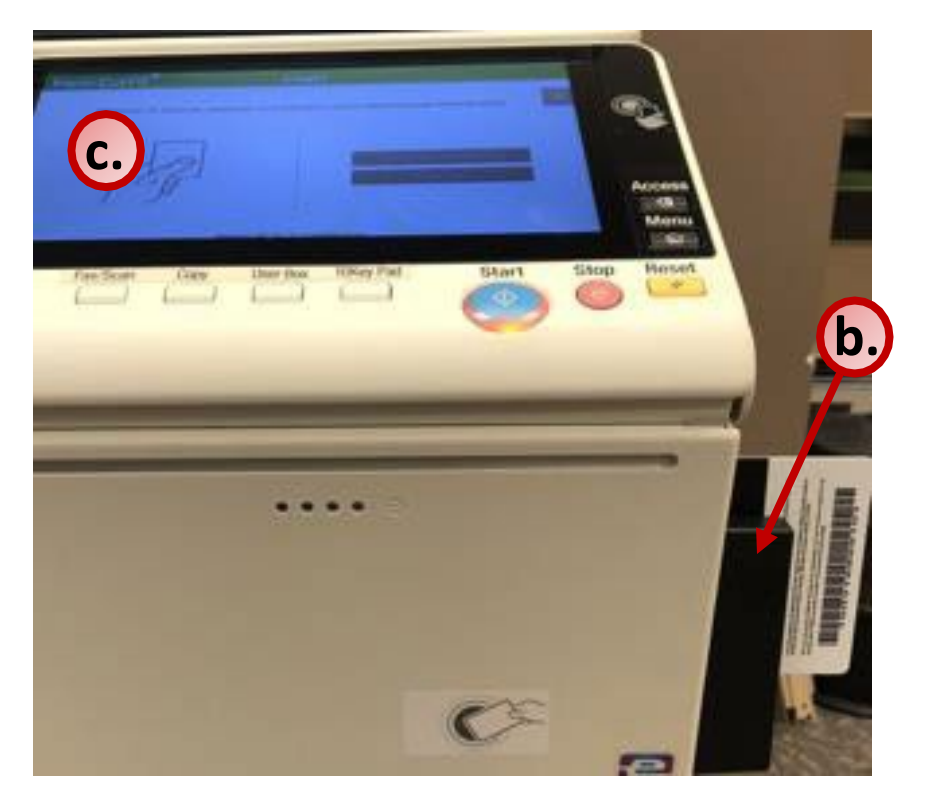

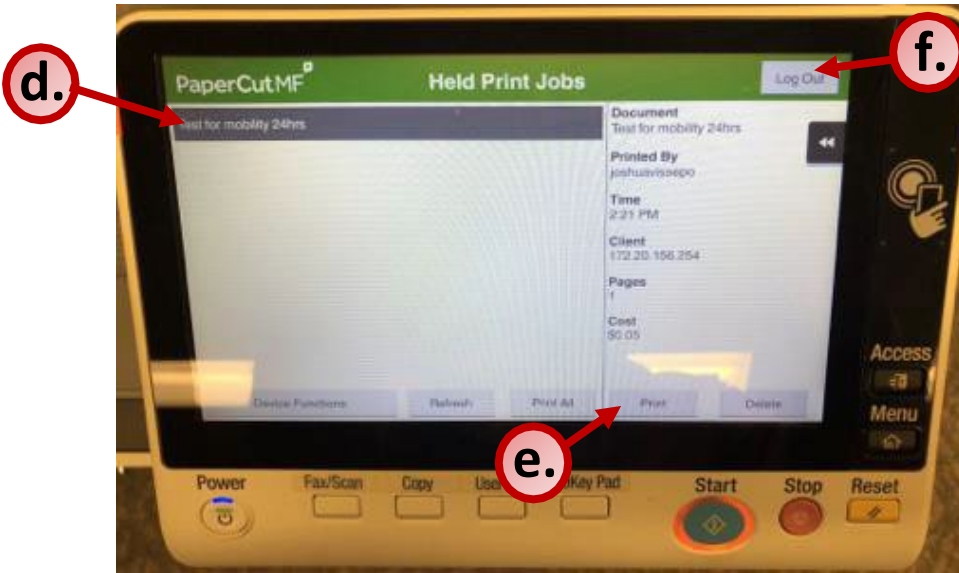